## Шаг 1. Открыть проект защиты

В диалоге Мастера в блоке Открыть проект защиты выполните одно из действий:

- выберите проект из списка Последние проекты, нажав на него левой клавишей мыши.
- нажмите на кнопку (Открыть проект защиты) и выберите файл проекта защиты (\*.ppr)

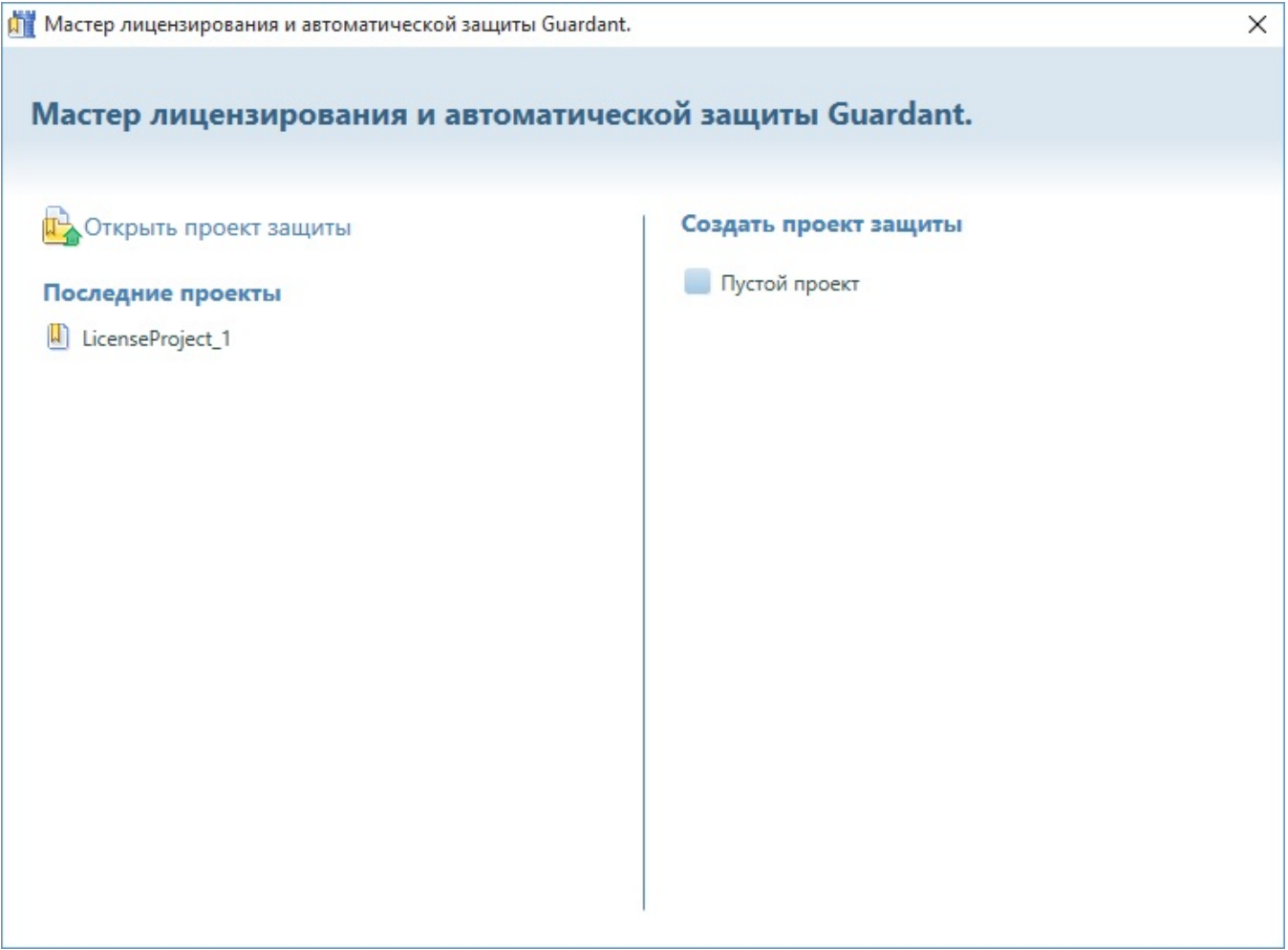